# ชั้นตอนการติดตั้ง และวิธีการใช้งานโปรแกรม

#### ้ขั้นตอนการติดตั้ง  $4.1$

โปรแกรมที่พัฒนาขึ้นถูกพัฒนาให้มีลักษณะเป็นเครื่องมือเสริมการทำงาน (Plug-in) ของ โปรแกรม VectorWorks รุ่น 10.0 (Test Drive Version) บนระบบปฏิบัติการ Windows XP : น 5.1.2082 (SP2)

โปรแกรม VectorWorks เป็นโปรแกรม Computer Aided Design (CAD) ประเภทหนึ่งที่ มีประสิทธิภาพสูงเช่นเดียวกับโปรแกรม CAD อื่นๆทั่วๆไป เช่น AutoCAD, MicroStation เนื่องจากโปรแกรม VectorWorks มีรุ่นที่สามารถทำงานได้บน ระบบปฏิบัติการ Windows และลุ่น ที่สามารถทำงานได้บนระบบปฏิบัติการ Macintosh ดังนั้นหาผู้ใช้งานทั้งสองระบบสามารถนำเกา Plug-in ที่พัฒนาขึ้นไปใช้งานได้ในทั้งโปรแกรม VectorWorks ทั้ง 2 ระบบปฏิบัติการ โดย วิทยานิพนธ์ฉบับนี้ขออธิบายวิธีการติดตั้งบนระบบปฏิบัติการ Windows เท่านั้น โดยมีขั้นตอน ดังต่อไปนี้

4.1.1 การตรวจสอบคุณสมบัติของเครื่องคอมพิวเตอร์ ผู้ทำการติดตั้งกรุณา ตรวจสอบคุณสมบัติของเครื่องคอมพิวเตอร์ที่ต้องการจะทำการติดตั้ง ดังนี้

- ระบบปฏิบัติการ Windows NT,XP
- RAM แนะนำที่ 256 Megabyte
- พื้นที่ว่างบน Hard Disk แนะนำที่ 1 Gigabyte
- **VGA CARD**
- $\bullet$  Apple-Quick Time  $TM$

เมื่อตรวจสอบศักยภาพของเครื่องคอมพิวเตอร์แล้ว ให้ผู้ใช้งานกรุณา Double Click Setup Icon แล้วดำเนินงานติดตั้งตามขั้นตอนของโปรแกรมติดตั้ง จนเสร็จสิ้นขึ้นตอน

วิธีการติดตั้ง Plug-in เข้าสู่ โปรแกรม VectorWorks เปิดแผ่น CD-ROM ของ  $4.1.2$ วิทยานิพนธ์ฉบับนี้ คัดลอกไฟล์ทุกไฟล์ที่อยู่ใน Folder mPlug-in ไปไว้ใน Folder Plug-in ของโปรแกรม VectorWorks เพื่อเพิ่ม Plug-in เข้าสู่โปรแกรม VectorWorksดังล<sub>ิ</sub>ดพลาด! ไม่ใช่ การเชื่อมโยงที่ถูกค้อง

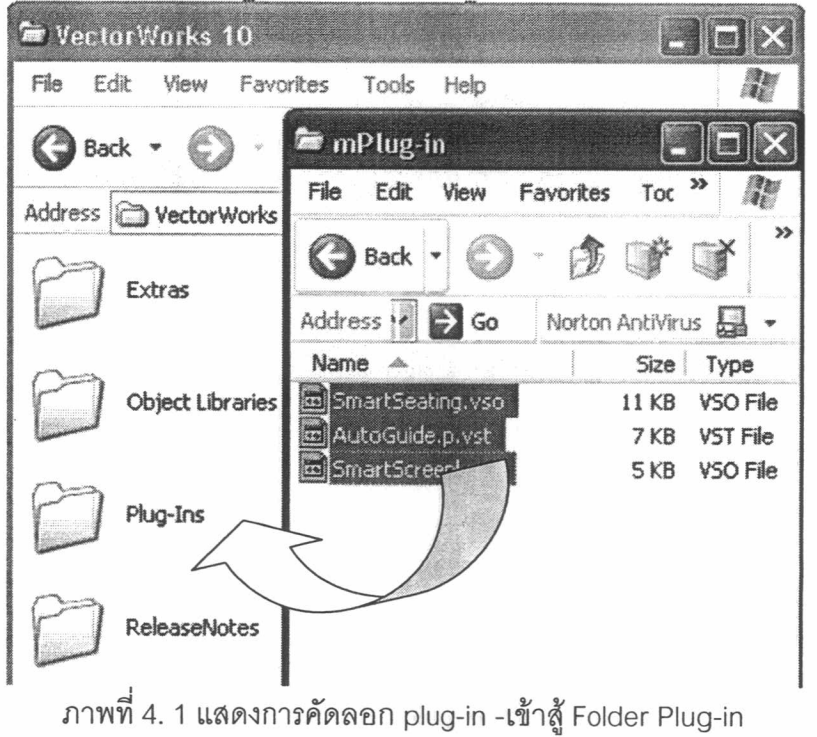

4.1.3 วิธีการเปิดใช้เครื่องมือ ทำการเปิดโปรแกรม VectorWorks และเข้าสู่ขั้นตอน การทำงานปกติ เลือก Menu File> Workspaces>Seating Design

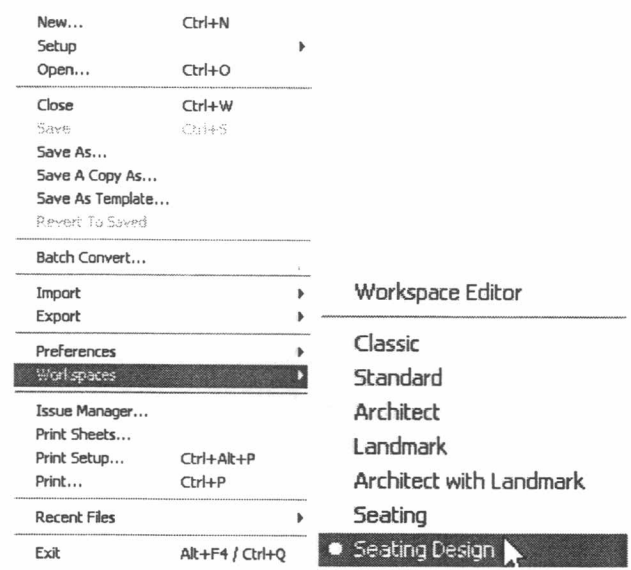

ภาพที่ 4.2 แสดงขั้นตอนการเลือกใช้กลุ่มเครื่องมือ Seating Design

หลังจากนั้นโปรแกรม VectorWorks จะแสดงเครื่องมือการจัดที่นั่ง ดังภาพที่ 4.3

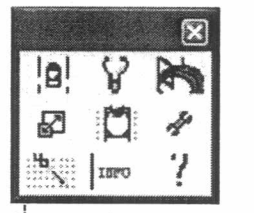

ภาพที่ 4.3 รูปแถบ Icon เครื่องมือ

#### ขั้นตอนการใช้งาน  $4.2$

เมื่อผู้ใช้งานได้ทำการติดตั้งโปรแกรมจนเป็นที่เรียบร้อยแล้ว ผู้ใช้งานสามารถใช้ขุด เครื่องมือเพื่อช่วยในการออกแบบการจัดที่นั่งโดยมีเครื่องมือดังต่อไปนี้

รายการเครื่องมือ รายการเครื่องมือประกอบด้วย

- 1. **เครื่องมือกำหนดขอบเขต** (Design Node) เพื่อกำหนดพื้นที่ของการออกแบบใช้ที่ นั่งสามารถออกแบบหลายพื้นย่อยการออกแบบได้ในพื้นที่การออกแบบเดียวกัน
- 2. **เครื่องฉายภาพ** (Projector) เป็นเครื่องมือช่วยให้นักออกแบบทราบถึงขนาดความ ยาวของโรงภาพยนตร์ และขนาดโดยประมาณของฉาก
- 3. **ที่นั่งอัจฉริยะ (**Smart Seating) คือเครื่องมือช่วยในการประเมินคุณภาพที่นั่งแต่ถะ ตำแหน่ง
- 4. เครื่องมือสร้างจอภาพยนตร์ (Screen Guideline) คือเครื่องมือช่วยในการแนะนำ เบื้องต้น ของตำแหน่งที่เหมาะสมแก่การจัดวางที่นั่ง
- 5. เครื่องมือสร้างแถวที่นั่งโรงภาพยนตร์(Stadium เป็นเครื่องมือช่าย Builder) ผู้ออกแบบสามารถออกแบบการจัดแถวที่นั่งทั้งโรงภาพยนตร์
- 6. **เครื่องมือรายงานคุณภาพที่นั่ง** (Seating info) เป็นเครื่องมือช่วยในการรายงาน คุณภาพของแต่ละที่นั่งว่าผ่านเกณฑ์การประเมินข้อใดบ้าง
- 7. เครื่องมือแสดงสรุปผลการออกแบบ(Design information ) คือเครื่องมือช่วย ้.น แสดงข้อมูลผลการออกแบบ

4.2.1 ขั้นตอนการเตรียมพื้นที่ทำงาน (Working Space) เนื่องจากโปรแกรม VectorWorks มีความสามารถเช่นเดียวกับ โปรแกรม CAD ทั่วไปดังนั้นจึงต้องมีการ เตรียมพื้นที่ทำงานดังนี้

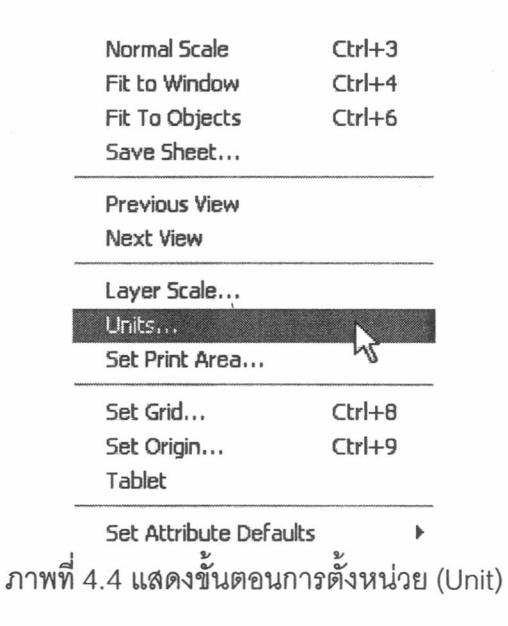

การตั้งหน่วย (Unit) แนะนำให้ทำการตั้งค่าตามภาพ

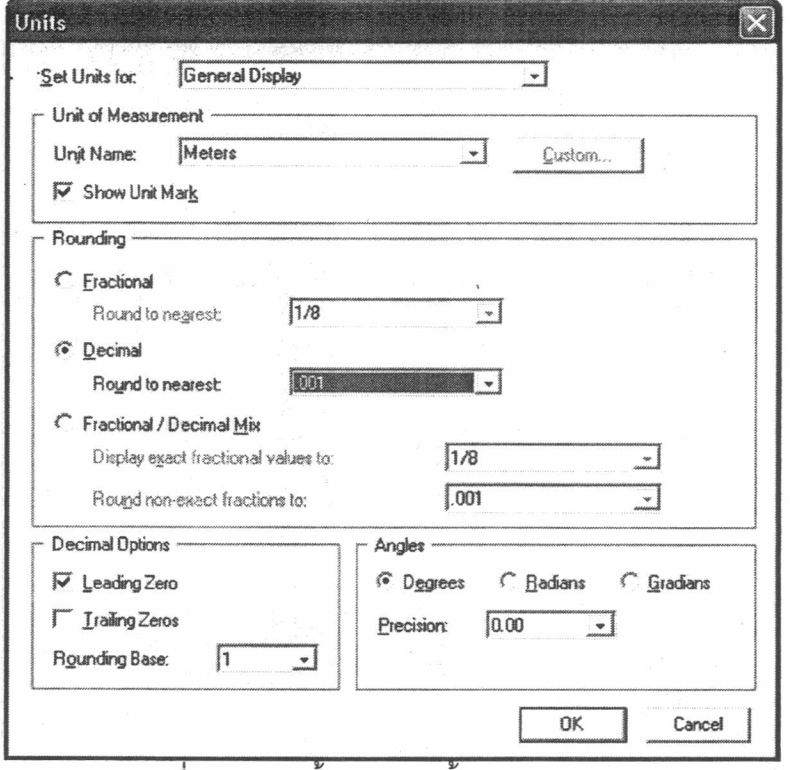

ภาพที่ 4.5 แสดงขั้นตอนการตั้งหน่วย (Unit) และรายละเอียด

การตั้งมาตราส่วน (Scale) ผู้ใช้งานสามารถเลือกมาตราส่วนได้ตามความเหมาะะม  $\bullet$ ของพื้นที่การทำงานโดยเลือกค่าที่กลุ่ม Metric หรือ พิมพ์ค่าที่ต้องการในกลุ่ม Paper Scale

![](_page_4_Picture_29.jpeg)

ภาพที่ 4.6 แสดงขั้นตอนการตั้งมาตราส่วน (Scale)

• การตั้งกริด (Grid) กริดมีสองประเภทคือ Snap Grid คือระยะห่างน้อยที่สุดของๆด สองจุดที่อยู่ใกล้กัน จะเป็นตำแหน่งที่ Mouse มาจับ(Snap) และ Referent Grid คี่อ เส้นกริดที่แสดงให้เห็นบนพื้นที่ทำงาน Working Area

![](_page_4_Picture_30.jpeg)

ภาพที่ 4.7 แสดงขั้นตอนการตั้งเส้น Grid Line

• การตั้งพื้นที่การพิมพ์ Set print Area ผู้ใช้งานสามารถกำหนดพื้นที่การพิมพ์ตาม ขนาดของกระดาษที่ต้องการพิมพ์ได้ทันที โดยขนาดของพื้นที่การทำงานจะมีขนาด เท่ากับขนาดพื้นที่การพิมพ์ทันที

![](_page_5_Picture_38.jpeg)

ภาพที่ 4.8 แสดงขั้นตอนการเลือกพื้นที่ทำงาน

4.2.2 ขั้นตอนการใช้งานเครื่องมือเพื่อช่วยการออกแบบ ผู้ใช้งานสามารถเริ่มใช้ เครื่องมือที่พัฒนาขึ้นในการออกแบบชิ้นใดก่อนก็ได้ แล้วแต่ความถนัดโดยจะทำการ ยกตัวอย่างการใช้งานแต่ละเครื่องมือดังนี้

1. การใช้เครื่องมือกำหนดขอบเขต (Design Node) \_\_\_ ผู้ใช้งานต้องใช้เครื่องมือนี้ เพื่อกำหนดขอบเขตการออกแบบทุกครั้ง โดยใน 1 พื้นที่ทำงานผู้ใช้งานสามากถ กำหนดพื้นที่ในการออกแบบได้หลายพื้นที่ด้วยกัน โดยในแต่ละ Design Node ต้าง ไม่ซ้อนทับกันขั้นตอนการใช้งานเริ่มจากผู้ใช้งาน คลิกที่เครื่องมือ Design Node จาก แถบเครื่องมือจากนั้นให้ผู้ใช้งาน Click ที่พื้นที่ทำงาน Workspace เพื่อกำหนดพื้นที่ ของ Design

## ้<br>ขับตลบการให้งานมีดังนี้

Input

 $\vert$ a!] เพื่อเลือกคำสั่ง จากนั้นคลิกที่ตำแหน่งที่ต้องการให้เป็น(1) คลิกที่ จุดเริ่มต้นของฉาก จากนั้นลากไป ณ จนสุดความยาวของพื้นที่ที่ต้องการ (2) และลาก เมาส์ไปทางซ้ายหรือขวาเพื่อกำหนดความกว้างดังภาพ

![](_page_6_Figure_3.jpeg)

ภาพที่ 4.9 แสดงขั้นตอนการกำหนดพื้นที่การออกแบบ

Output

เครื่องมือจะทำการวางขอบเขตของการออกแบบ Design node ลงไปบนพื้นที่ ทำงาน โดยเมื่อผู้ใช้งานต้องการพื้นที่ในการออกแบบเพิ่มอีกในกรณีทำการออกแบบ โรงภาพยนตร์แบบ Multiplex ผู้ใช้งานสามารถใช้เครื่องมือ Design node เพิ่ม ด้ ตามที่ต้องการ

2. เครื่องฉายภาพ (Projector) **\_\_\_\_\_\_\_\_** เครื่องมือชิ้นนี้จะเป็นเครื่องมือช่วยให้ผู้ใช้งาน สามารถทราบถึงความยาวของโรงภาพยนตร์ซึ่งเทียบมาจากระยะทอดแสง Thrc w จากเครื่องฉายภาพยนตร์ และยังสามารถช่วยให้นักออกแบบสามารถทราบถึงขนาด ของภาพที่ปรากฏบนฉาก เพื่อให้นักออกแบบสามารถเลือกขนาดฉากที่มีความ เหมาะสม อันจะนำมาซึ่งขนาดความกว้างของโรงภาพยนตร์

#### ขั้นตอนการให้งานมีดังนี้ Input

เนื่องจากเครื่องมือขึ้นนี้ จำเป็นต้องใช้ร่วมกับเครื่องมือสร้างจอภาพยนตร์ ดังนั้นก่อนใช้งานเครื่องมือนี้ผู้ใช้งานจำเป็นต้องสร้างฉาก Guideline) (Screen ภาพยนตร์ขึ้นมาก่อน หลังจากที่ผู้ใช้งานสร้างฉากภาพยนตร์เป็นที่เรียนร้อยแล้ว "ห้ ผู้ใช้งาน คลิกที่ Icon Projector บนแถบเครื่องมือ จากนั้นเคลื่อนย้ายเมาส์ไปบ้ง ตำแหน่งหน้าฉากภาพยนตร์ และคลิกลงบนตำแหน่งที่ต้องการ จากนั้นเครื่องจะทำ การวางตำแหน่งของ Projector ลงไป ณ ตำแหน่งที่ผู้ใช้งานวางเมาส์

#### Output

เครื่องมือจะวาด Locus เพื่อแทนตำแหน่งของ Projector โดยผู้ใช้งานสามากถ เลือกที่จะให้โปรแกรมแสดงเส้นแนวฉากภาพ หรือไม่แสดงโดยเลือกจาก Projector Display แต่เนื่องจากการวิจัยฉบับนี้มิได้มุ่งเน้นศึกษาเรื่องประเภทของเครื่องฉาย 'ำึง มิได้รวมเอาฐานข้อมูลประเภทของเลนส์และประเภทของProjector รวมถึงอุปกรณ์ ต่างๆ เกี่ยวกับ Projector เอาไว้ ซึ่งหาผู้ที่ต้องการรายละเอียดของแต่ละประเภท เครื่องฉายอย่างละเอียดสามารถขอข้อมูลได้จากบริษัทผู้ผลิตอุปกรณ์ดังกล่าว

แม้ว่าเครื่องมือจะมิได้จัดเตรียมฐานข้อมูลเอาไว้ให้แต่ได้จัด อย่างไรก็ตามถึง เตรียมการกำหนดค่าตัวแปรที่มีความสำคัญเอาไว้นั่นคือ

- **Aspect Ratios**
- Lens focal Length
- Film format size

![](_page_8_Picture_20.jpeg)

ภาพที่ 4.10 แสดงการกำหนดค่ารายละเอียดของ projector

การกำหนดค่าเหล่านี้ตามกรอบที่ (1) จะมีผลต่อขนาดของภาพที่ปรากฏบนฉาก ซึ่งผู้ใช้งานเครื่องมือ Projector นี้สามารถใช้ประโยชน์เพื่อการกำหนดความยาวข<sub>ั</sub>นง โรงภาพยนตร์ โดยพิจารณาจากระยะทอดแสง Throw จากเลนส์ ไปยังฉาก ทั้งนี้.ห้ ผู้ใช้งานปรับเปลี่ยนมุมมองไปยัง Top view

![](_page_8_Figure_3.jpeg)

ภาพที่ 4.11 มุมมอง Top View แสดงตำแหน่ง Projector และ ขอบเขตของ Projection

จากภาพผู้ใช้งานจะเห็น (1) คือตำแหน่งของ Projector (2) คือตำแหน่งของฉาก รูปสามเหลี่ยมที่เห็นจะเป็นพื้นที่ของ Projection จากล<sub>ิดพลาด!</sub> นน<sub>ี</sub>่ทกรเชื่อม*ั*ยงข้อง ระยะ จากฉากถึง projector นั้นจะเป็นความยาวโดยประมาณของโรงภาพยนตร์ แต่เมื่อ สังเกตจากแนวของเส้น Projection แล้ว จะพบว่าแนวเส้น projection นั้นได้อยู่ไกล ออกไปจากความกว้างของฉากทั้งสองด้าน ซึ่งทำให้สามารถอธิบายได้สกง ความหมายคืด

- ณ ตำแหน่งดังกล่าว เป็นตำแหน่งที่ Projector อยู่ไกลจากฉากมากเกิน ป  $\bullet$ ผู้ใช้งานควรเลือกเลื่อนตำแหน่งของ Projector เข้าหาฉากมากขึ้น
- ฉากที่ผู้ทำการออกแบบกำหนดนั้นมีขนาดเล็กเกินไป ผู้ใช้งานจึงควร ปรับเปลี่ยนขนาดของฉากให้มีขนาดใหญ่ขึ้น เพื่อให้สามารถรับกับระยะทอด แสงจาก projector ได้อย่างพอดี

เช่นเดียวกันผู้ใช้งานจำเป็นต้องตรวจสอบขนาดของภาพและขนาดของฉากที่ ผู้ออกแบบได้กำหนดไว้ว่ามีขนาดเล็ก หรือใหญ่เกินไปหรือไม ด้วยการเลือก มุมมองไปที่มุมมองรูปด้าน

![](_page_9_Figure_4.jpeg)

ภาพที่ 4.12 มุมมอง Side View แสดงตำแหน่ง Projector และ ขอบเขตของ Projection

![](_page_9_Figure_6.jpeg)

ภาพที่ 4.13 มุมมอง Right Isometric แสดงตำแหน่ง Projector และ ขอบเขตของ Projection

จากภาพที่ 4.13 เป็นมุมมองทาง Isometric แสดงให้ผู้ใช้งานเห็นถึงตำแหน่งข<sub>ั</sub>้นง Projector และฉากในสภาพแวดล้อมสามมิติ เหตุที่ผู้ทำการวิจัยมิได้รวมเอาเครื่องมี่อ สร้างฉาก และ Projector ไว้เป็นเครื่องมือเดียวกัน และอนุญาตให้ผู้ใช้งานกำหนด ตำแหน่งของ Projector ได้เองอย่างอิสระนั้น เป็นเพราะในการออกแบบสำหะับ ตำแหน่งของเครื่องฉาย Projector นั้น จะต้องใช้โปรแกรมที่ออกแบบมาโดยเฉพาะ เช่น โปรแกรม Theatre Design Pro ของบริษัท Schneider Optics, Inc. ซึ่งเป็น ผ้ผลิตเลนส์สำหรับใช้กับเครื่องฉายภาพยนตร์ ซึ่งเมื่อใช้งานโปรแกรมดังกล่าวแล้ว ผู้ใช้งานจะพบว่าหลายครั้งในการเลือกประเภทของเลนส์ เพื่อให้สามารถฉายภาพที่มี ความสมบูรณ์ และฉายภาพยนตร์ได้ตามประเภทที่ต้องการนั้น ตำแหน่งของเครื่างง อาจจะมิได้อยู่ตำแหน่งตรงกลางของโรงภาพยนตร์เสมอทุกครั้ง ชื่งอาจจะเอียง'.ป หรือทางขวาของโรงภาพยนตร์มากกว่าปกติ เครื่องมือที่พัฒนาขึ้น ํ.น ทางซ้าย งานวิจัยนี้จึงมุ่งเน้นเพื่อให้ผู้ใช้งานทราบถึงแนว Project ที่เกิดจากเครื่องฉาย Projector เท่านั้น เพื่อจะนำมาซึ่งความยาว ความกว้าง และความสูงของโรง ภาพยนตร์ ซึ่งเป็นข้อมูลที่จำเป็นลำหรับสถาปนิกในการออกแบบการจัดที่นั่งต่อไป แต่สำหรับการประเมินโรงภาพยนตร์ที่มีอยู่แล้ว ว่ามีประสิทธิภาพในการชมเพียง ๋.ด ผู้ใช้งานไม่จำเป็นต้องใช้เครื่องมือขึ้นนี้

#### สรุป

ใช้เครื่องมือ Projector เมื่อใช้ในการออกแบบโรงภาพยนตร์ และต้องการทราบถึง ความยาวของโรงภาพยนตร์ ซึ่งวัดได้จากความระยะจากฉากถึงตำแหน่ง Projector วัดจากขนาดฉากที่ได้ปรับขนาดให้มีความ และความกว้างของโรงภาพยนตร์ เหมาะสมกับภาพที่ Projection แล้ว ผู้ใช้งานจะได้ขนาดโรงภาพยนตร์คร่าวๆ จากนั้น ให้ผู้ใช้งานพิจาณาขอบเขตของโรงภาพยนตร์เองภายหลัง โดยควรพิจารณาประเด็น ทางกฎหมาย กฎกระทรวงเกี่ยวโรงมหรสพ ร่วมในการออกแบบด้วย

3. เครื่องมือสร้างฉากภาพยนตร์ (Screen Builder) Rana คือเครื่องมือลำหรับการ สร้างฉากลำหรับใช้ในการชมภาพยนตร์ ซึ่งเป็นหนึ่งในเครื่องมือชิ้นหลักของการวิจัย ฉบับนี้ ถ้ากำหนดให้ภาพที่ปรากฏบนฉากมีความสมบูรณ์ไม่มีความบิดเบือนของภาพ อันเกิดจากเครื่องฉายภาพยนตร์แล้ว (Lens Distortion , Keystone Distortion) ตำแหน่งต่างๆของผู้ชมจะมีผลต่อประสิทธิภาพการชม โดยเครื่องมือชิ้นนี้ได้รวบราม

 $73$ 

เอามาตรฐานสำหรับการออกแบบเอาไว้ 4 มาตรฐานด้วยกัน เพื่อให้ผู้ใช้งานสามากถ เลือกออกแบบในมาตรฐานที่ต้องการ ซึ่งประกอบด้วย

- โดยอาจารย์ต่อพงศ์ ยมนาค คณะสถาปัตยกรรมศาสตร์ Chula  $\bullet$ จุฬาลงกรณ์มหาวิทยาลัย
- NEUFERT จากหนังสือ NEUFERT Architect data/  $\bullet$
- **SMPTE** จากSociety of Motion Picture and Television Engineering
- **THX**

## ขั้นตอนการใช้งานมีดังนี้

Input

คลิกที่ <sup>ส</sup>ั้นพื่อเลือกคำสั่ง จากนั้นคลิกที่ตำแหน่งที่ต้องการให้เป็น(1) จุดเริ่มต้นของฉาก จากนั้นลากไป ณ จนสุดความยาวของฉาก (2)

![](_page_11_Figure_8.jpeg)

14 แสดงการกำหนดคว

- 4. การใช้เครื่องมือ Screen Builder. A เครื่องมือนี้ใช้ลำหรับวาดรูปวัตถุ จอโดยที่วัตถุมีลักษณะเป็น Hybrid ก่อนใช้งานผู้ใช้งานควรมีข้อมูลดังต่อไปนี้
	- ความกว้างของจอภาพ
	- ความสูงของจอภาพ
	- ความสูงของจอภาพจากพื้น

# ขั้นตอนการใช้งานมีดังนี้

**Input** 

คลิกที่ สี่ ที่ เพื่อเลือกคำสั่ง จากนั้นคลิกที่ตำแหน่งที่ต้องการให้เป็น(1) จุดเริ่มต้นของฉาก จากนั้นลากไป ณ จนสุดความยาวของฉาก (2)

![](_page_12_Figure_3.jpeg)

ภาพที่ 4, 15 แสดงการกำหนดความยาวของฉาก

หลังจากที่คลิกเมาส์ครั้งที่สอง จะมีหน้าต่างถามรายละเอียดดังนี้

Output

เครื่องมือจะวาดรูปฉากพร้อมทั้ง เส้นแนะนำโดยเส้นที่อยู่ในเขียวและสีน้ำเงินจะ เป็นพื้นที่ๆเหมาะแก่การวางที่นั่ง เพราะไม่ใกล้ ไม่ไกล หรือ ทำมุมกับแนวตั้งฉาก กลางฉากมากเกินไป

![](_page_12_Figure_8.jpeg)

ภาพที่ 4.16 แสดงภาพ แปลนOutput ของเครื่องมือ Screen Builder

เนื่องจากวัตถุฉากเป็นวัตถุแบบ Hybrid ดังนั้นจึงสามารถเปลี่ยนมุมมองเป็นแบบ 3 มิติ และชม Model ของวัตถุฉากได้ทันที และในส่วนของ Object info – Shape จะ แสดงรายละเอียดต่างๆที่ผู้ใช้งานสามารถกำหนดรายละเอียด และแก้ไขค่าในส่วนที่  $(1)$  ได้ดังนี้

- Screen W:ความกว้างฉาก
- Screen H:ความยาวสูงฉาก
- Screen Z:สูงของฉากจากพื้น
- Eye height ความสูงของสายตาผู้ชม วัดจากกรดับพื้น โดยมีค่า default ที่ 1.12 เมตร

![](_page_13_Picture_38.jpeg)

![](_page_13_Figure_5.jpeg)

ลำหรับในส่วนที่ (2) คือส่วนของมาตรฐานในการออกแบบซึ่งได้ให้ทางเลือก ลำหรับการออกแบบไว้ 4 แนวทาง โดยเมื่อผู้ใช้งานเลือกออกแบบตามมาตรฐาน ์ด แล้ว ขอบเขตของการออกแบบจะเปลี่ยนไปตามเกณฑ์การออกแบบนั้นๆ ซึ่งในแต่ถะ มาตรฐานมีจำนวนของเกณฑ์การออกแบบที่ไม่เท่ากัน และในส่วนที่ (3) คือเกณฑ์ การออกแบบซึ่งจะแปรเปลี่ยนตามมาตรฐานที่ผู้ใช้งานเลือกใน (2) โดยผู้ใช้งานจะ พบว่าเกณฑ์ที่นำมาจะเป็นเพียงบางข้อที่เกี่ยวข้องกับงานวิจัยชิ้นนี้เท่านั้น ซึ่งเกณฑ์ เหล่านี้มีความเพียงพอในการพิจารณาหาพื้นที่ที่มีความเหมาะสม ในการจัดวางที่นั่ง ตามมาตรฐานที่ผู้ใช้งานเลือก โดยมีรายละเอียดตามมาตรฐานดังนี้

● Chula ตามมาตรฐานนี้ได้กำหนดเกณฑ์การจัดที่นั่งออกเป็นพื้นที่ที่เหมาะสมแก่ การจัดวางที่นั่งได้ (กฎข้อที่ 3,4,11 ของ ต่อพงศ์ ยมนาค) และระยะตำแหน่งที่นั่ง โดยผู้ใช้งานสามารถเลือกให้เครื่องมือแสดงพื้นที่ดังกล่าวได้ด้วยการ แถวแรก เลือกให้แสดง Seating Zone และ First Seating Row จากหน้าต่าง Object Info – shape ซึ่งเมื่อผู้ใช้งานเลือกมาตรฐานนี้แล้ว เครื่องมือจะแสดงภาพของพื้นที่ หน้าฉากที่มีความเหมาะสมในการจัดที่นั่งและระยะแถวแรกในการแถวที่นั่งดังนี้

![](_page_14_Picture_53.jpeg)

ภาพที่ 4.18 แสดงการสั่งให้เครื่องมือแสดงพื้นที่ที่เหมาสมสำหรับการจัดว่างที่ นั่ง และระยะที่นั่งแถวแรก

![](_page_14_Figure_3.jpeg)

ภาพที่ 4.19 ภาพ Right Isometric แสดงขอบเขตที่เหมาะสมในการวางที่นั่ง

เส้นสีเขียวแสดงขอบเขตของพื้นที่ที่มีความเหมาะสมในการ จากภาพ สำหรับการจัดวางที่นั่ง และแนวเส้นสีเหลืองคือ ระยะแถวแรกที่ควรวางที่นั่ง **สรุป** ผู้ที่ต้องการออกแบบโรงภาพยนตร์ตามมาตรฐานนี้จึงควรจัดวางที่ ้นั่งให้อยู่ในพื้นที่ สีเขียว และควรกำหนดให้ที่นั่งแถวแรกอยู่ไกลจากแนวเส้นสี เหลืองออกมา

NEUFERT / SMPTE ตามมาตรฐานนี้มิได้กำหนดพื้นที่ในการจัดวางที่นั่ง ออกมาอย่างชัดเจนเท่ากับมาตรฐานของ Chula แต่มาตรฐานนี้ได้พิจารณาจาก แนวความคิดทางด้านมุมมองของมนุษย์เป็นหลัก โดยได้แบ่งออกเป็นเกณฑ์ใน การจัดวางที่นั่งโดยย่อ คือ ตำแหน่งที่นั่งควรจะเป็นตำแหน่งที่อยู่ใน Distortion

 $77$ 

Zone i, Zone ii ไม่ควรจัดวางที่นั่งลงใน Zone iii เกณฑ์ถัดมาคือ ตำแหน่งที่นั่ง แถวแรกควรอยู่ห่างจากฉากภาพยนตร์โดยพิจารณาจากมุมมองของผู้นั่งแถวแรก ควรมีมุมมองจากแนวดิ่ง Vertical สายตาไปยังส่วนบนสุดของฉากไม่เกิน 35 องศา ซึ่งผู้ใช้งานสามารถตรวจสอบดูพื้นที่มีความเหมาะสมในเกณฑ์การประเมิน โดยการเลือกตรวจสอบจากการเลือกการแสดงผลใน 3 ข้อดังต่อไปนี้

![](_page_15_Picture_49.jpeg)

ภาพที่ 4.20 แสดงรายละเอียดในเกณฑ์ของ NEUFERT

Distortion Zone : ผู้ใช้งานสามารถเลือกให้เครื่องมือแสดง หรือไม่ Distortion Zone ได้ โดยพื้นที่ที่เหมาะสมในการจัดวางทั้งตามเกณฑ์ข้อ นี้คือบริเวณของ Zone I และ Zone ii สังเกตได้จากพื้นที่แนวเส้นสีเขียว และแนวเส้นสีน้ำเงิน

![](_page_15_Figure_4.jpeg)

(Screen)

ภาพที่ 4.21 แสดง Distortion Zone i, ii

First Seating Row ตำแหน่งที่นั่งแถวแรก ผู้ใช้งานสามารถทราบ ตำแหน่งที่นั่งแถวแรกได้จาก การเลือกที่ Menu First Seating Row. โดย เมื่อผู้ใช้งานเลือกแล้วเครื่องมือจะทำการวาดเส้นสีเหลืองขึ้น ซึ่งเป็นเส้น บอกตำแหน่งที่เหมาะสมที่จะวางที่นั่งแถวแรก และนำให้ผู้ใช้งานวางที่ นั่งแถวถัดไปหลังจากที่นั่งแถวแรกนี้

(Zone i)  $(Zone'ii)$ 

(First Seating Row)

(Screen)

ภาพที่ 4 22 แสดงแนวที่นั่งแถวแรก

- มาตรฐานนี้เป็นมาตรฐานที่มีรายละเอียด และเกณฑ์การจัดที่นั่ง **THX** ภายในโรงภาพยนตร์มากที่สุด ผู้ใช้งานที่เลือกทำงานในนี้สามารถทราบพื้นที่ มีความเหมาะสมในการจัดวางที่นั่งได้โดยการเลือกมาตรฐาน THX ก่อน จากนั้นเมนูจะแสดงรายละเอียดเฉพาะของพื้นที่ที่มีความเหมาะสมในการจัด วางที่นั่งออกมาเป็น 3 ส่วนด้วยกันคือ
	- Row Guide แนะนำการจัดที่นั่งที่มีความเหมาะสมในมุมมองตามแนว ระดับ Horizontal
	- Distortion Zone พื้นที่ที่มีความเหมาะสมในการจัดวางที่นั่งแล้วผู้นั่งชม ในตำแหน่งนั้น สังเกตเห็นความปิดเบื้อนของภาพน้อย
	- First Seating Row คือตำแหน่งที่ผู้ใช้งานควรวางที่นั่งแถวแรก

![](_page_16_Picture_67.jpeg)

ภาพที่ 4.23 แสดงการเมนูเลือกการแสดงการแนะนำการจัดวางแถวที่นั่ง

จากตัวเลือกในการจัดวางที่นั่งทั้ง 3 ข้อดังกล่าวสามารถแสดงพื้นที่ที่ แนะนำให้จัดวางที่นั่งที่มีความเหมาะสมได้โดยเริ่มจาก มุมมองตามแนวระดับ ซึ่งตามมาตรฐานของ THX ได้ระบุไว้ชัดเจนว่า มุมมองตามแนว Horizontal ระดับที่แนะนำนั้นควรมีค่าอยู่ระหว่าง 26 ถึง 36 องศา โดยมีมุมองที่ 30 องศา เป็นมุมมองที่ดีที่สุด ผู้ทำการออกแบบสามารถทราบถึงพื้นที่ดังกล่าวได้โดยการ เลือก ที่ Menu Row Guide จาก หน้าต่าง Object info – Shape กรุณาเลือกเป็น แบบ All เครื่องมือจะทำการวาดรูปวงกลมหลายวงขึ้นมาบริเวณหน้าของฉาก

79

โดยวงกลมดังกล่าวแต่ละวงจะแสดงแนวเส้นที่มุมมองตามแนวระดับ ที่มีองศา จากจุดใดๆก็ตามบนเส้นนั้นไปยังขอบซ้าย และขอบขวาของฉาก ทำมุมเท่ากัน เสมอตลอดทั้งเส้น ซึ่งตามมาตรฐานของ THX ที่ได้กล่าวมาขั้นต้นนั้น สามารถ นำมาวาดเป็นแนวเส้นมุมมองด้านหน้าของฉากได้ดังภาพที่ 4.24

![](_page_17_Figure_1.jpeg)

ภาพที่ 4.24 แสดงการทดสอบ จุดองศาการมองบนเส้นแนะนำ ในแนวระดับ

#### ความหมายของสีเมื่อเทียบกับเกณฑ์ของ THX

- สีแดง แสดงแนวพิกัดองศามุมมองตามแนวระดับที่มีค่ามากกว่า 36 องศา หรือ น้อยกว่า 26องศา
- สีส้ม แสดงแนวพิกัดองศามุมมองตามแนวระดับที่เป็นเส้นขอบเขตของการ ยอมรับในการวางที่นั่งได้ คือ 26 องศา และ 36 องศา นับจากวงใน ไปลง นอก ตามลำดับ
- สีเขียว แสดงแนวพิกัดองศามุมมองตามแนวระดับที่มีความเหมาะสมแก่การ วางที่นั่ง
- สีน้ำเงิน แสดงแนวพิกัดองศาที่ตามแนวระดับที่มีความเหมาะสมที่สุด คือ 30 คงศา

จากภาพที่ 4.24 ทำให้ผู้ใช้งานทราบว่าพื้นที่ที่อยู่ในขอบเขของเส้นสีส้ม บนลงมาแนวเส้นสีส้มล่างเป็นพื้นที่ที่มีความเหมาะสมในการจัดวางที่นั่ง ดังนั้น จึงควรจัดวางที่นั่งในบริเวณพื้นที่ส่วนนี้ให้มากที่สุด และไม่ควรกำหนดให้พื้นที่ใน ส่วนนี้เป็นที่ว่างหรือทางเดิน แต่เนื่องจากการเกณฑ์การจัดวางที่นั่งในมาตรฐาน ของ THX มีอีก 3 ข้อที่ต้องพิจารณา ซึ่งเกณฑ์ถัดไปที่ผู้ใช้งานต้องทราบคือ ตำแหน่งที่นั่งแถวแรก และ Distortion Zone ซึ่งตำแหน่งที่นั่งแถวแรกนี้ผู้ใช้งาน สามารถทราบได้จาก การเลือกที่ Menu First Seating Row และ Distortion Zone ให้แสดงตำแหน่งที่นั่งแถวแรก และ Distortion Zone

![](_page_18_Figure_1.jpeg)

ภาพที่ 4.25 แสดงแนวเส้น แนะนำในการจัดวางที่นั่ง

จากภาพที่ 4.25 ผู้ใช้งานเห็นแนวเส้นสีเหลืองซึ่งเป็นแนวเส้นแนะนำ ลำหรับการวางที่นั่งแถวแรก และแนวเส้น Parabola แสดงพื้นที่ Distortion Zone i, ii จากคำแนะนำของ THX ได้แนะนำว่า ควรวางตำแหน่งที่นั่งแถวแรกอยู่ห่าง จากฉากโดยมุมมองในตำแหน่งนั้นผู้ชมจะต้องมีมุมมองตามแนวดิ่ง Vertical ิจากแนวระดับ ไปยังส่วนบนสุดของฉากเป็นมุมมองไม่เกิน 35 องศา ซึ่งเครื่องมือ Screen Builder ได้แสดงไว้แล้วเป็นแนวเส้นสีเหลือง และจากคำแนะนำของ ได้แนะนำว่าควรวางตำแหน่งที่นั่งให้ตำแหน่งที่นั่งนั้นผู้ชมรู้สึกถึงความ **THX** บิดเบื้อนของภาพน้อยที่สุด นั้นคือ ควรออกแบบการจัดวางที่นั่งไว้ในพื้นที่ส่วนสี น้ำเงิน และสีเขียวของรูป Parabola

**สรุป** การใช้ประโยชน์จากเครื่องมือ Screen Builder นี้ได้แนะนำให้ ผู้ใช้งานทราบถึงพื้นที่ที่มีความเหมาะสมในการจัดวางที่นั่ง ต้องใช้เกณฑ์การจัดที่ นั่งอ้างอิงกับคำแนะนำในการจัดวางที่นั่งของ THX โดยควรพิจารณาวางที่นั่งใน ์ พื้นที่ที่มีความบิดเบื่อนของภาพน้อยที่สดก่อน (Parabola สี นี้เงิน และสีเขียว) และพื้นที่ที่ผ่านเกณฑ์ มุมมองตามแนวระดับ คือภายในวงกลมสีส้มถึงสีส้ม แถะ หากจัดพื้นที่นอกจากนี้ จะทำให้ประสิทธิภาพการชมลดลง และไม่ควรวางที่นั่ง เลยแนวเส้นสีเหลืองเข้ามา

5. การใช้เครื่องมือ Smart Seating ไม้ เครื่องมือชิ้นนี้เป็นเครื่องมือที่มีความสำคัญ ที่สุดในการวิจัยฉบับนี้ เพราะเป็นเครื่องมือที่ช่วยให้ผู้ใช้งานสามารถทราบถึงคุณภาพ ของแต่ละที่นั่งชมว่ามีคุณภาพผ่านเกณฑ์การออกแบบมากน้อยเพียงใด ์ ซึ่งห<sub>าก</sub> เปรียบเทียบจากเครื่องมือ Screen Builder แล้วผู้ใช้งานจะทราบว่าเครื่องมือดังกล่าว ี่ สามารถบรรยายถึงพื้นที่ที่มีความเหมาะสม ผ่านเกณฑ์ในการจัดวางที่นั่งได้หลาย มาตรฐาน แต่มีเพียงมาตรฐานเดียวที่สามารถบรรยายและแยกแยะความแตกต่าง ของตำแหน่งที่นั่งได้มากที่สุด นั้นคือตามมาตรฐาน ของ THX ดังนั้นเครื่องมือ Smart Seating นี้จึงได้พิจารณาใช้มาตรฐานของ THX เป็นเกณฑ์ในการนำเสนอคุณภาพ ขคงแต่ละที่นั่ง

Input

ผู้ใช้งานสามารถเลือกการ Input ข้อมูลด้วยการระบุตำแหน่งของที่นั่งได้โดยการ กำหนดใช้ Mouse Click ที่ **1. เพื่อเ**ลือกใช้เครื่องมือ จากนั้นให้ผู้ใช้เลื่อน Mouse มายังตำแหน่งที่ต้องการบริเวณหน้าฉาก (เมื่อผู้ใช้งานได้เลือกใช้งานเครื่องม่อ Design Node และ Screen Builder แล้ว) หลังจากนั้นให้ผู้ใช้งานคลิกเมาส์เที่อ กำหนดตำแหน่งของที่นั่ง (1 ) และจากนั้นให้ผู้ใช้งานทดลองเลื่อน Mouse ไปรอบๆ ตำแหน่งที่วาง ผู้ใช้งานจะพบว่าสามารถหมุนที่นั่งไปได้รอบจุดที่กำหนดครั้งแรก ให้ ผู้ใช้งานเลือกทิศทางองศาที่เหมาะสมสำหรับที่นั่ง แล้วจากกนั้นคลิกเมาส์อีกครั้ง (2) เพื่อเสร็จสิ้นขั้นตอนการ Input

![](_page_19_Figure_4.jpeg)

ภาพที่ 4.26 การวางที่นั่งด้วยเครื่องมือ Smart Seating

Output

เครื่องมือจะทำการวาดรูปที่นั่งพร้อมทั้งแสดงสีและสัญลักษณ์ ของการประเมิน โดยเมื่อผู้ใช้งานนำที่นั่งที่สร้างจากเครื่องมือ Smart Seating มาจัดวางในโรง ภาพยนตร์แล้วผู้ใช้งานจะสามารถทราบถึงผลการประเมิน รวมทั้งโรงภาพยนตร์ได้ ทันที

![](_page_20_Figure_2.jpeg)

ภาพที่ 4.27 แสดงผลการประเมินตามเกณฑ์เป็นสองลักษณะ

จากภาพที่ 4.27 (1) และ (2) เป็นการแสดงผลการประเมินของที่นั่ง ณ ตำแหน่งวางที่นั่งโดย (1) คือ ภาพการแสดงผลการประเมินแบบรายละเอียด และ (2) คือการแสดงผลการประเมินแบบรวม (รายละเอียดของสัญลักษณ์สี และเกณฑ์การ แสดงสี จะแสดงรายละเอียดที่ภาคผนวก)

![](_page_21_Figure_0.jpeg)

ภาพที่ 4.28 แสดงผลการประเมินการจัดวางที่นั่งในโรงภาพยนตร์จำลอง

6. การใช้เครื่องมือ Stadium Builder เป็นเครื่องมือสำหรับช่วยนักออกแบบในการ จัดเรียงแถวที่นั่งทั้งโรงภาพยนตร์ได้โดยง่าย เพื่อให้ผู้ทำการออกแบบสามารถทราบ ถึงจำนวนที่นั่งในโรงภาพยนตร์ โดยผู้ใช้งานสามารถปรับเปลี่ยนค่าต่างๆที่มีผลต่อ การคคกแบบได้จนกว่าจะเป็นที่ต้องการ

#### Input

ผู้ใช้งานสามารถกำหนดขนาดของพื้นที่การจัดที่นั่งได้โดยการคลิกที่ (1) เพื่อ กำหนดศูนย์กลางด้านหน้าของโรงภาพยนตร์ จากนั้นให้ผู้ใช้งานลากเมาส์ไปที่ ้ตำแหน่งที่ (2) เพื่อกำหนดความยาวของโรงภาพยนตร์ และลากเมาส์ไปที่ (3) เพื่อ กำหนดความกว้างของโรงภาพยนตร์ โดยผู้ใช้งานสามารถ แก้ไขได้ภายหลัง

![](_page_22_Figure_0.jpeg)

![](_page_22_Figure_1.jpeg)

หลังจากที่ผู้ใช้งานกำหนดขนาดของโรงภาพยนตร์แล้ว เครื่องมือจะแสดงภาพ ของโรงภาพยนตร์ขึ้นมาในแบบของ Hybrid ซึ่งใช้งานสามารถแก้ไปไขในรายละเอียด ที่เกี่ยวข้องกับประเด็นทางการออกแบบ โดยผู้ใช้งานสามารถปรับเปลี่ยนค่าค่างๆ ด้ ดังต่อไปนี้

![](_page_22_Figure_3.jpeg)

ภาพที่ 4.30 แสดงส่วนรายละเอียดที่ผู้ใช้งานสามารถปรับเปลี่ยนได้

ส่วนที่ (1) ขนาดของโรงภาพยนตร์ และขนาดของที่นั่ง

- Auditorium L ความยาวโรงภาพยนตร์
- Auditorium W ความกว้างโรงภาพยนตร์
- Chair Width ความกว้างที่นั่ง
- Chair Depth ความยาวที่นั่ง

ส่วนที่ (2) ความกว้างทางเดิน ผู้ใช้งานสามารถกำหนดความกว้างทางเดินได้ 4 ส่วนดังนี้

- Row Spacing ความกว้างทางเดินระหว่างแถวไม่รวมความยาวของที่นั่ง
- · Steps Height ความสูงระหว่างแถวทางเดิน
- Front Dist. ระยะจากฉากจนถึงที่นั่งแถวหน้า
- Rim Dist ความกว้างทางเดินด้านข้าง
- V. Middle Dist.ความกว้างทางเดินกลางที่ขนานกับทางเดินข้าง
- H. Middle Dist.ความกว้างทางเดินกลางที่ขนานกับฉาก

ส่วนที่ (3) ลำหรับสลับแถวที่นั่ง

• ผู้ใช้งานสามารถคลิกเลือกตัวเลือกในส่วนนี้เมื่อต้องการให้แถวที่นั่งที่เครื่องมือจัด ให้ เรียงสลับแถว

ส่วนที่ (4) ส่วนเพิ่มเติมสำหรับช่วยในการจัดการบันไดทางขึ้นด้านหนังโรงภาพยนตร์

ผู้ใช้งานสามารถปรับเปลี่ยนค่าเพื่อให้เครื่องมือคำนวณจำนวนลูกตั้งลูกนอนได้ โดยคัตโนมัติ

- คือระยะเว้นจากที่นั่งแถวหลังสุด • Back Depth
- คือระดับความสูงของพื้นด้านนอกก่อนเข้าโรงภาพยนตร์ ซึ่งโดย • Floor Level ส่วนมากแล้วสถาปนิกผู้ทำการออกแบบ จะเฉลี่ยความสูงของที่นั่งแถวที่สูงที่สุด ้ออกไปตามบันไดทางขั้นโถงชมภาพยนตร์ และทางเดินกลับสูงโถง เมื่อผู้ใช้งาน แก้ไขค่าความสูงในช่องนี้แล้ว เครื่องมือจะทำการเฉลี่ยค่าความสูงจากความสูง พื้นด้านนอก กับความสูงของแถวที่นั่งภายในโรงภาพยนตร์แถวบนสุดออกเป็น จำนวนคำนวณขั้นบันไดภายในโรงภาพยนตร์

ส่วนที่ (5) ส่วนกำหนดการแสดงผลให้แสดงเป็นจุดกึ่งกลางที่นั่ง หรือแสดงเป็นขอบเขต ของแต่ละที่นั่ง

Locus แสดงจุดแทนตำแหน่งของที่นั่งเพื่อความรวดเร็วในการแสดงผล

Draft Seating แสดงเป็นกรอบเท่ากับขนาดของที่นั่งเพื่อตรวจสอบระยะต่างๆใน การจัดที่นั่ง

ส่วน (a) คือการกำหนดความสูงของตาผู้ชมจากพื้น

ส่วน (b) คือ ส่วนการแสดงเส้นมุมมองของตาผู้ชมจากแถวที่นั่งหน้าสุด และที่นั่ง เพื่อให้ผู้ใช้งานสามารถตรวจสอบองศาการมองของผู้ชม ํ.น แถวหลังสุดไปยังฉาก มุมมอง สามมิติได้

![](_page_24_Picture_40.jpeg)

ภาพที่ 4.31 แสดงการจัดแถวที่นั่งสลับ และแสดง Locus แทนตำแหน่งที่นั่ง

![](_page_24_Picture_7.jpeg)

ภาพที่ 4.32 แสดงการจัดแถวที่นั่งสลับและแสดง Locus แทนตำแหน่งที่นั่ง มุมมอง Right Isometric

7. เครื่องมือรายงานผล เป็นเครื่องในการในการรายงานผลการประเมินคุณภาพของ การจัดที่นั่งรวมทั้งโรงภาพยนตร์ โดยผู้ใช้งานสามารถเลือกการแสดงผลการประเมิน ได้ใน 4 มาตรฐานด้วยกันนั่นคือ Chula, NUEFERT, SMPTE, THX ขั้นตอนการใช้ งานมีดังนี้

Input

ผู้ใช้งานต้องกำหนดขอบเขตของพื้นที่การแสดงผลด้วยการกำหนดลาก และ กำหนดจุดสามจุดเช่นเดียวกับการใช้เครื่องมือ Design Node แต่การใช้งานเครื่องมือ นี้นั้น จะต้องวาดลงบนขอบเขตของ Design Node เท่านั้น การรายงานผลจึงจะแสดง ส์น

Output

เมื่อผู้ใช้งานกำหนดพื้นที่ของการแสดงผลแล้ว เครื่องมือจะรายงานผลการ ประเมินดังภาพที่และผู้ใช้งานสามารถเลือกเปลี่ยนชนิดของมาตรฐานเพื่ออ่านผลการ ประเมินได้ด้วยการ เลือกมาตรฐานที่ต้องการจาก หน้าต่าง Object info – Shape ตามภาพที่ 4.36

![](_page_25_Figure_5.jpeg)

ภาพที่ 4.33 แสดงรายละเอียดรวมของผลการประเมิน

88

![](_page_26_Figure_0.jpeg)

ภาพที่ 4.34 แสดงรายละเอียดรวมของผลการประเมิน

## ตัวอย่างการใช้ชุดเครื่องมือในการออกแบบการจัดที่นั่งภายในโรงภาพยนตร์

#### โจทย์ของการออกแบบ

จงออกแบบโรงภาพยนตร์มีขนาดที่ความจุที่นั่งประมาณ 150 ที่ ในพื้นที่ที่มีความ กว้างประมาณ 10 เมตร และความยาวประมาณ 15 เมตร โดยให้มีจำนวนที่นั่งโดยต้อง ่.ม่ มีที่นั่งที่นั่งที่ทำให้ผู้นั่งเกิดความรู้สึกไม่สบาย และให้ Style ของการจัดแถวที่นั่งเป็นแบบ **Stadium Seating** 

# จับประเด็นทางโจทย์ในการออกแบบ โจทย์ต้องการที่นั่งแบบ

(1) Stadium Seating Style ซึ่งเป็นที่นั่งที่มีความสูงระหว่างแถวมากกว่าการจัด แบบปกติ

(2) มุมมองตามแนวดิ่งไปยังขอบบนสุดของฉากมากกว่า 35 องศา ซึ่งจะทำให้ ผู้ชมเกิดความไม่สบาย จากมาตรฐานของ THX ได้ระบุว่าไม่ควรจัดเรียงตำแหน่งที่นั่งที่ทำ ให้เกิดมุมมองมากกว่ามุมดังกล่าว

## สิ่งที่โจทย์กำหนด

(1) ความกว้าง ประมาณ 9 เมตร

(2) ความยาวประมาณ 15 เมตร

#### ขั้นตอนการใช้งานชุดเครื่องมือ

กำหนดขนาดของโรงภาพยนตร์ด้วยเครื่องมือ Auditorium Builder ให้มีความ กว้างและความยาว 10 และ 15 เมตร ตามลำดับ จากนั้นผู้ใช้งานใส่ค่าตัวแปรที่ต้องการ ลงในหน้าต่าง Object –info เพื่อแก้ไขขนาดความกว้างความยาวของตำแหน่งทางเดิน โดยผู้ใช้งานสามารถตรวจดูจำนวนที่นั่งที่ได้ออกแบบไว้ได้จาก จนกว่าจะเหมาะสม หน้าต่าง Vector Script Message

![](_page_27_Figure_0.jpeg)

![](_page_28_Picture_17.jpeg)

ภาพที่ 4.38 แสดงรายละเอียดของระยะต่างๆที่ทำการออกแบบ

สรุปผลการใช้เครื่องมือ

จากโจทย์ของการออกแบบทำให้การจัดแถวที่นั่งในพื้นที่ขนาด 10 X 15 เมตร จะ สามารถจัดที่นั่งได้มากที่สุดคือ 140 ที่นั่งโดยมีระยะจากที่นั่งแถวแรกถึงฉากเป็นระยะ 6 เมตร มีทางเดินด้านข้างทั้งสองข้างๆละ 1.50 เมตร มีความสูงระหว่างแถวที่ 0.2 เมตร

![](_page_29_Figure_0.jpeg)

## 4.3 การยุติการใช้งาน

เมื่อผู้ใช้งานต้องการยุติการใช้งาน สามารถทำได้ สองวิธีคือ

- การเลือกปิดที่ Title bar ด้านบนขวาของโปรแกรม VectorWorks  $\blacksquare$
- เลือกจาก Menu File > Exit  $\blacksquare$

![](_page_29_Figure_5.jpeg)

ภาพที่ 4.40 การยุติโปรแกรมด้วยการ คลิกปิดที่ Title Bar

![](_page_30_Picture_29.jpeg)

ภาพที่ 4.41 การยุติโปรแกรมด้วยการ คลิกปิดที่ Menu Bar

4.4 การถอนการติดตั้ง ผู้ใช้งานสามารถถอนการติดตั้งได้โดยการ คลิกที่ icon Uninstall ใน

![](_page_30_Picture_30.jpeg)

ภาพที่ 4.42 การใช้โปรแกรม Uninstall ถอนการติดตังโปรแกรม

จากนั้นโปรแกรมจะแสดงค่าต่างๆ เพื่อยืนยันการถอดการติดตั้ง ให้ผู้ใช้งานกดคลิกที่ Automatic และ กดที่ Next ตามลำดับเพื่อทำการถอดโปรแกรม VectorWorks ออกจากระบบ แต่เนื่องจาก Plug-in ที่พัฒนาขึ้นจากงานวิจัยฉบับนี้ มิได้เป็นส่วนหนึ่งของโปรแกะม

VectorWorks ดังนั้นหลังจากการถอนการติดตั้งแล้ว ผู้ใช้งานจำต้องลบ ไฟล์ที่เหลือใน Folder Plug-in ภายหลังด้วยตัวเอง